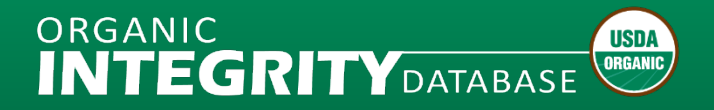

## **How to Log in to INTEGRITY**

## **What to Expect**

- New registered users as of September 12, 2023 must use Login.gov account credentials to login to *INTEGRITY*.
- Users who have an existing USDA eAuthentication account created prior to September 12, 2023 can continue to use their eAuthentication user ID and password to login to *INTEGRITY*.

## **How to Log in to INTEGRITY**

In your browser, go to [https://organic.ams.usda.gov/Integrity/.](https://organic.ams.usda.gov/Integrity/)

1. Select the **Log In** option in the upper right corner.

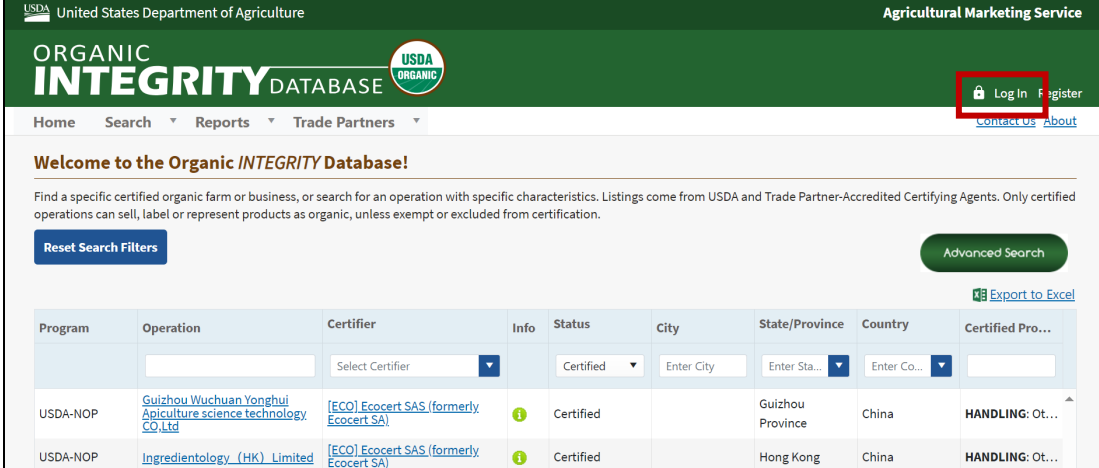

2. Then choose **Customer** on the user type selection page.

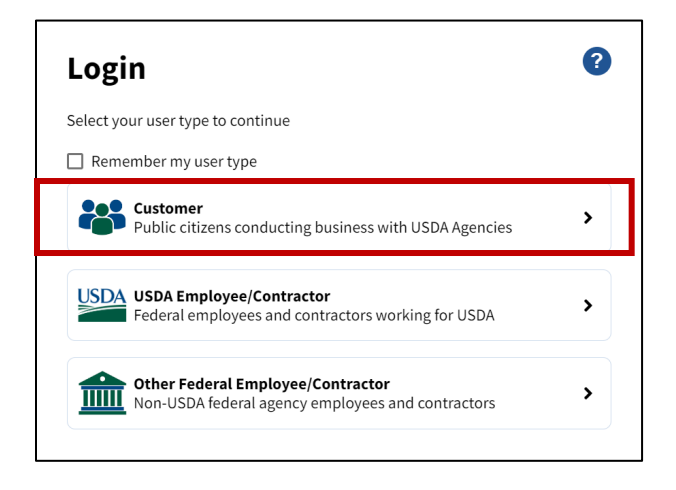

3. Enter account credentials on the Customer Login screen.

USDA Customer eAuthentication Account (prior to September 12, 2023)

- Enter eAuth User ID and Password on the Customer Login screen.
- For further assistance on password resets, click the "Manage Account" tab on the USDA eAuthentication site:<https://www.eauth.usda.gov/eauth/b/usda/home>

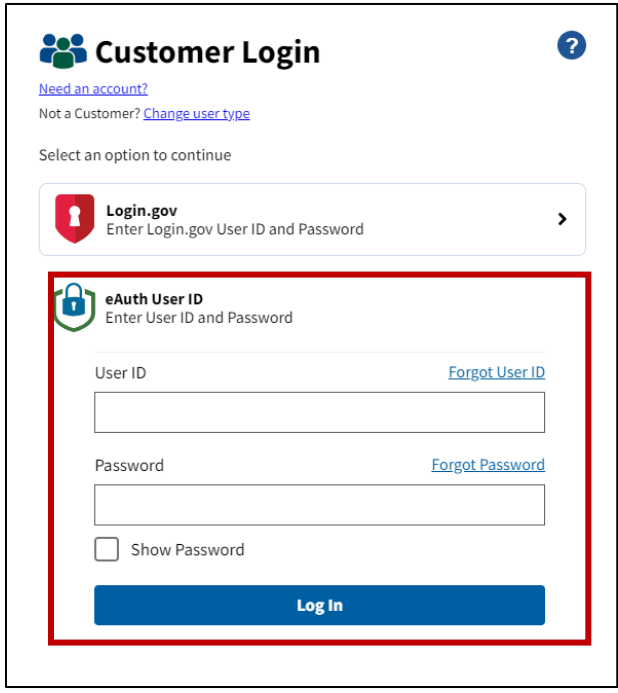

## USDA Customer Login.gov Account

- Select the Login.gov option.
- Enter Email address and Password. Login.gov may request the multi-factor authentication method that you chose during account setup.
- For assistance with Login.gov accounts:<https://login.gov/help/>

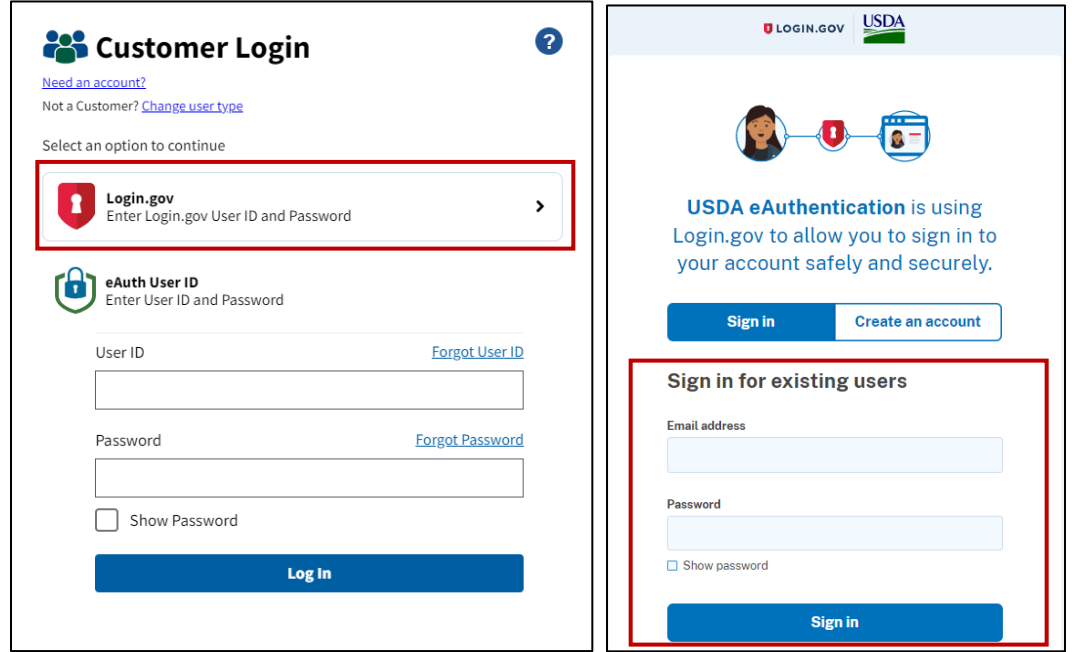

4. After a successful login, you will be taken to the OID *INTEGRITY* home page.

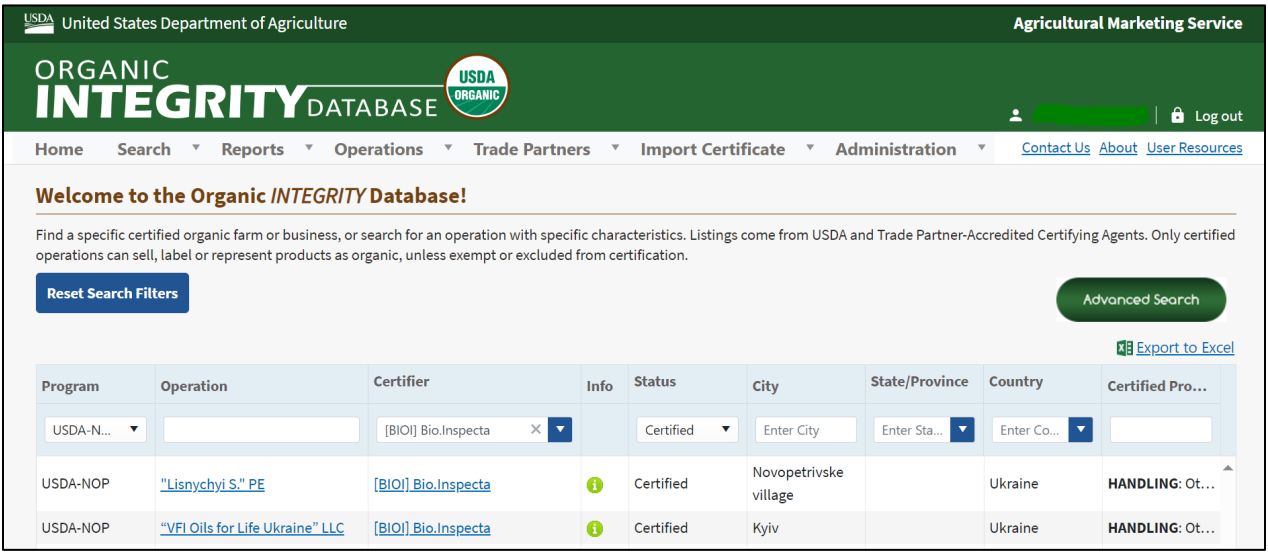